## **Assignments**

#### **Overview**

- Assignments are considered content.
- There is not by default, an Assignment link on the Course menu.
- An Assignment menu link can be created by adding a **Content Area** called **Assignments** and then creating or moving assignments into that folder.
- 1. Note: see Uploading and Managing Content for directions in adding content areas.
- Assignments can be located anywhere in the course content or learning modules.
- Assignments cannot at this time be copied to another course. The explanation for this is that an assignment includes the grading center column.

No move or copy item option for an Assignment

## **Create Assignment**

Created in Edit Mode

- 2. Click **Content** (or the location where you want to add the assignment)
- 3. Click Create Assessment>Assignment
- 4. Create assignment with Text editor or browse for file and add a link name.

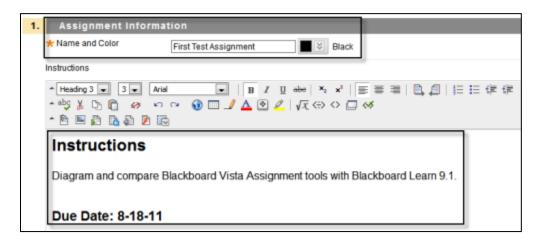

- 5. Add **Attachment Files**, add additional assignment documentation.
  - Select, Browse My Computer or Browse Course.
- 6. Screen capture shows **Browsing Course** option.
  - 1. Select course.
  - 2. Select any files.
  - 3. Click Submit.

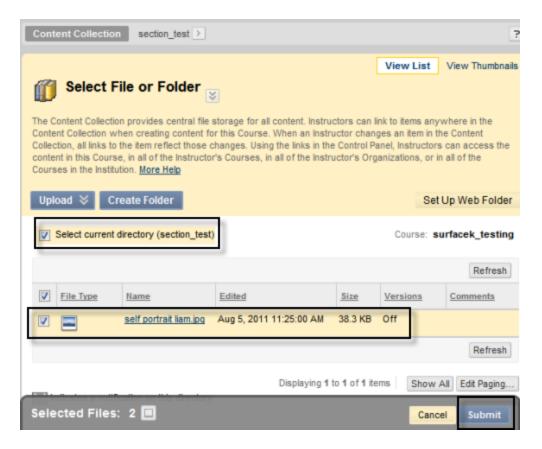

#### 7. Continue to set assignment options for:

- o **Grading Points**, Max number of points earned for the assignment.
- Availability, the assignment can be made available to students after it is assigned to an individual or group. To make an assignment available, select Yes.
- o **Attempts** set the number of times that the student may submit the assignment.
- o **Limit Availability** and **Due Date**, set limitations by calendar date.

**Note:** students will have unlimited access to the assignment by default unless limited by the instructor. Be sure to check **Display After**, **Display Until**, **Due Date**.

 Track Number of Views, tracking statistics for the assignment. Select Yes to record the number of times the assignment is viewed and by whom.

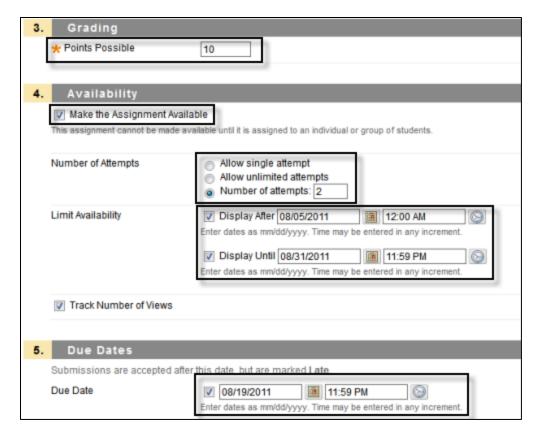

- 8. Recipients, assign the assignment to Individual Students or Groups of Students.
- 9. Save

### **Assignment Options**

- After the assignment has been created, you can:
  - o **Edit** the assignment.
  - o Add **Adaptive Release** settings (formerly Selective Release).
  - Change Review Status.
  - o Add **Metadata**.
  - Turn on/off Statistics Tracking.
  - View a Statistics Report or User Progress.
  - o Move or Delete the assignment.
  - Add Links from an assignment located in a central repository to any number of modules, folders, or tools.
  - o Turn **Edit Mode** off to preview the assignment from a student's perspective.

## **Associating and Managing Rubrics**

Associated rubrics are visible under the Grading section. (not currently enabled)

To associate a rubric:

10. Point to **Add Rubric** and choose one of the options.

- Select Rubric associates a rubric that has already been created in the Rubrics area of Course Tools.
- Create New Rubric opens a pop-up window to allow immediate creation of a new associated rubric.
- Create From Existing uses a previously created rubric as a template to create a new associated rubric.

**Note:** When associating a points-based rubric, the option to use the rubric's points value as the **Points Possible** will be available after clicking **Submit** on the rubric creation or selection page.

# **Managing Associated Rubrics**

- Under an associated rubric's Name, manage associated rubrics using the icons to:
  - o Remove Rubric
  - Association
  - View Rubric
  - Edit Rubric.
- Remove Rubric Association severs the connection to the rubric, but does not delete the rubric itself.

**Note:** If the rubric has already been used for grading in this assessment, removing the association will also remove those evaluations and the attempts will need to be re-graded.

- **View Rubric** opens a preview that cannot be edited, with a link to view associated items and print the rubric.
- **Edit Rubric** opens the associated rubric to allow for immediate editing. If the rubric has been used for grading, it cannot be edited.
- Rubric Types:
  - Used for Grading
  - Used for Secondary Evaluation

**Note:** If multiple rubrics are associated, only one can be the primary grading rubric.

- Show Rubric to Students offers four options for rubric visibility:
  - o **No** does not allow students to view the rubric at any time.
  - Yes (With Rubric Scores) allows students to view the rubric when the item is made available, including possible point or percentage values.
  - Yes (Without Rubric Scores) allows students to view the rubric when the item is made available, but does not include the possible point or percentage values.
  - After Grading allows students to view the rubric only after grading on their submission is completed.

#### **Grading Assignments**

- Assignments are reviewed and graded now in the Grade Center instead of the Assignment Dropbox.
- A grade column is automatically created when the assignment is created.

- Assignments that have been submitted, but not graded, are indicated with an exclamation mark.
- Assignments can be downloaded to your computer to review offline instead of reviewing them online from the Grade Center: single file or zipped file.

#### To Grade an Assignment:

- 1. On the Control Panel, locate the **Grade Center**.
- 2. Click **Full grade Center**.
- 3. Click the action link menu and select **Attempt**.
- 4. Enter a grade in the **Grade Current Attempt** field.
- 5. Enter any feedback for the student in the **Feedback to User** section.
- 6. **Grading notes** are not seen by the student and is for the instructor's private notes.
- 7. Click Cancel, Submit, Save as Draft to revisit later, or Save and Exit to finish.

#### To Download Assignments for Grading:

- 1. On the Control panel, locate the **Grade Center**.
- 2. Click Full Grade Center or Assignments.
- 3. Locate the assignment column containing the files that you want to download.
- 4. Click the action link menu and select Assignment File Download.
- 5. On the **Download Assignment** page, select the student submissions to download.
- 6. Click **Submit**.
- 7. On the next page, click **Download Assignments Now**.
- 8. Click **OK** to return to the Grade Center.